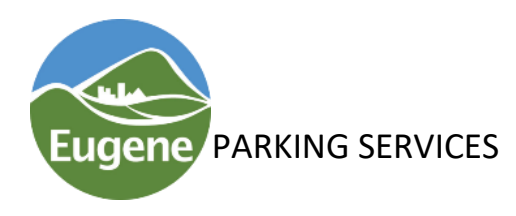

**PARKING SERVICES** Online Permit Application Instructions *This document is available on the City website at: www.eugeneparking.com*

Below you will find instructions to apply for a parking permit at our new online parking permit application system, managed through IPS Group. If you need further assistance, please contact Travis Hargitt a[t thargitt@eugene-or.gov](mailto:thargitt@eugene-or.gov) and he will walk you through the process.

- 1. Login t[o https://www.thepermitportal.com](https://www.thepermitportal.com/) click on "Apply for a Permit".
- 2. Select your parking location from the drop down menu on the right.
- 3. Press the green apply button for duration of permit. See separate Instructions for Carpool or Rideshare customers.
- 4. Purchase new permit:
	- a. Application type: select company or individual
	- b. Number of Permits: enter number requesting
	- c. Do you currently have a Key Car? Overpark/Parcade customers only If you have one, select Yes and enter last 5 number, No is default
	- d. Payment Option: select from drop down
	- e. Fulfillment Request: Select how you want to receive your permit
	- f. Auto Payment: Check the box for permit to auto renew
	- g. Address: Add address home or work, even if you are picking up the permit
	- h. Vehicle Information: Add/select vehicles that you want linked to permit
	- i. Press SUBMIT
- 5. Paying for a permit:
	- a. After you receive email stating application is approved, remit a check to address on email or login and pay online shown below
	- b. Click on blue box "Edit Profile"
	- c. Click on "Add Card" and enter card information, register card
	- d. Click "Save", then "Permits" at the top right of page
	- e. Select the green box "My Permits", the blue "View" on right
	- f. Scroll to bottom, Proceed to Checkout, scroll to bottom, "Pay Now"
- 6. Managing Profile:
	- a. Login and select the blue box "Edit Profile"
	- b. Always press SAVE after editing info here
	- c. Name, Address and phone # are editable
	- d. Delete credit card by pressing "X" on top right of card
	- e. Add vehicles by pressing "Add Vehicle"
	- f. Edit Vehicles by clicking on the Plate #

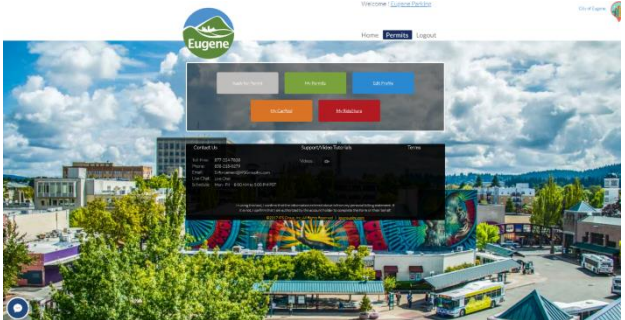

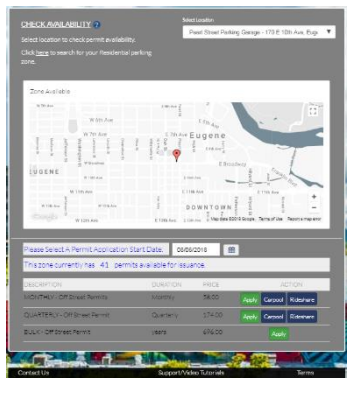

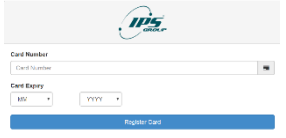

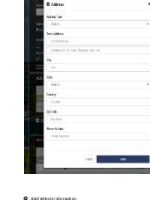

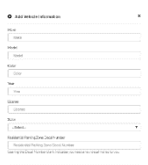

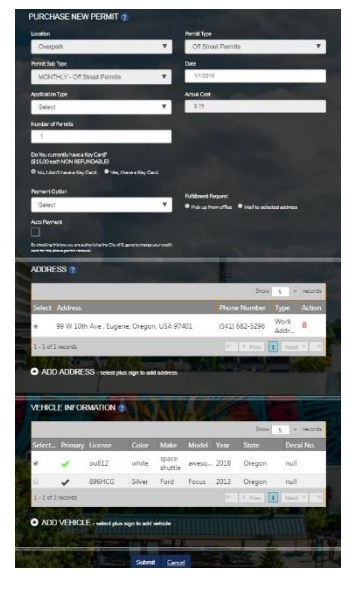

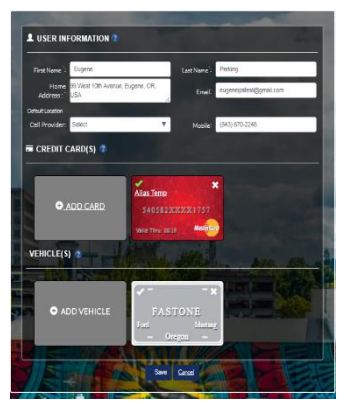